### **FOLLOW THESE STEPS TO ACCESS YOUR NEW ONLINE ACCOUNT**

- 1- Search your inbox for an email from NAD Account Services (accounts@nadcloud.net).
- 2- Click "Create My Account"

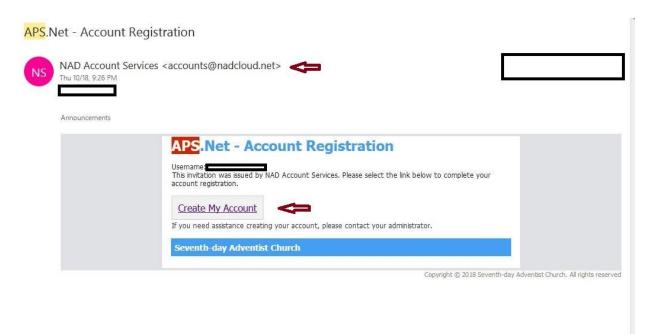

3- Read the agreement and click "Agree and continue with registration"

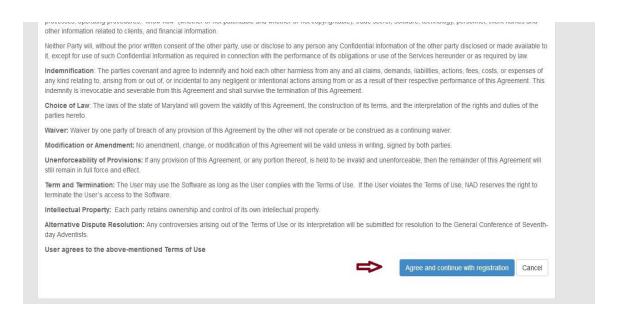

4- Note: Your User Name has a "." in between your first and last name. Create a password, proceed by entering your personal information and click SAVE.

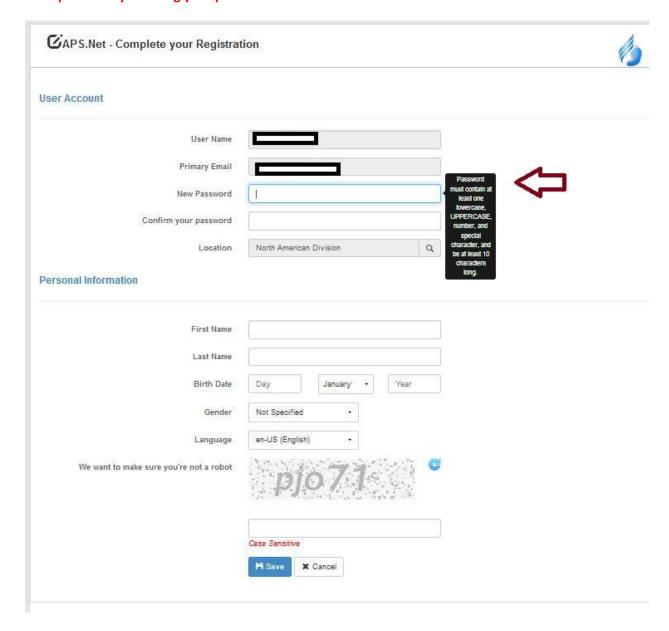

5- CONGRATULATIONS your registration has been completed!

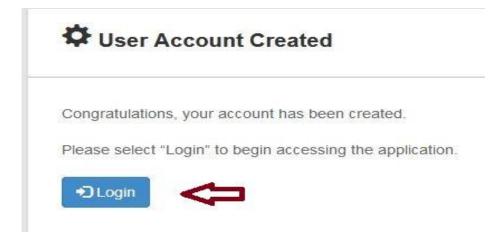

## 6- Carefully read the instructions. Select an option and click continue at the bottom of the page.

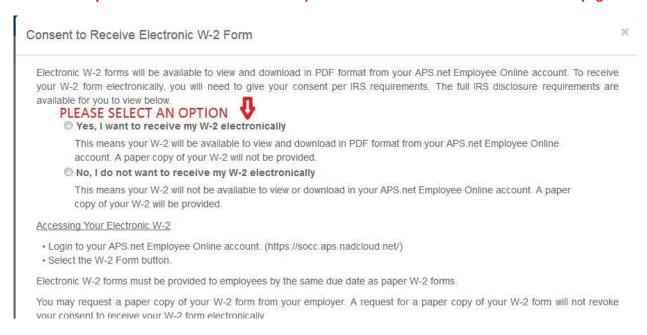

# 7- Enjoy your new account!

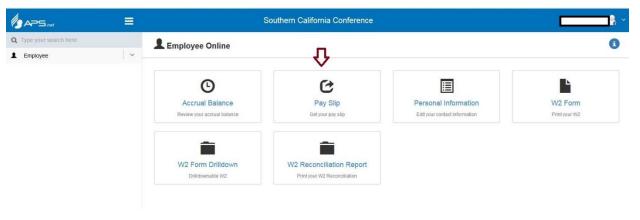

#### NOTE:

## **Enable Pop-ups**

Be sure that pop-ups have been allowed for the APS.net application on any browsers you will be using to access your Employee Online account.

# **Browser Bookmarks**

When bookmarking the APS.net application in your browser, be sure to bookmark the APS.net URL, and not the login screen you are redirected to.

https://socc.aps.nadcloud.net